## **How to Start a Practice Test**

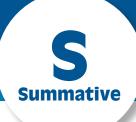

- Navigate to <a href="http://www.caaspp.org">http://www.caaspp.org</a>.
- 2. Select the **Practice and Training Tests** button.

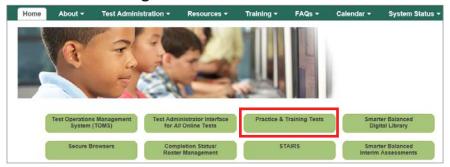

- 3. Select the **Student Interface Practice and Training Tests** button.
- 4. Select the **Sign In** button to sign into the test as a guest.
- 5. Select the grade from the **Grade** drop down menu.
- Select the Yes button.
- Select one of the Smarter Balanced Practice Tests or Practice Performance Tasks for either English language arts/literacy (ELA) or mathematics.
- Assessments are identified by name of test, grade, and content area. Additionally, they are color coded. Look for the Smarter Balanced Practice Tests, which are pink.
  - 8. Select any test settings as needed.
- The practice tests are ideal for trying out the selected supports.
- 9. Select the **Select** button.
- 10. Review the test settings.
- 11. Select the **Yes** button if the test settings are correct.
- 1 You will see the Sound and Video Playback Check.
- 12. Select the (Play) button.
- 13. Select either the I Could Play the Video and Sound or I Could Not Play the Video and Sound button, depending on which option applies.
- 14. Review instructions and select the **Begin Test Now** button.
- 15. Start answering test questions.
- Practice tests are not scored. For information on scoring practice tests go to the Scoring Guides for Smarter Balanced Practice Tests at http://www.caaspp.org/ta-resources/practice-training.html.

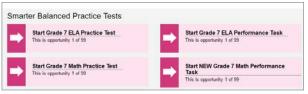

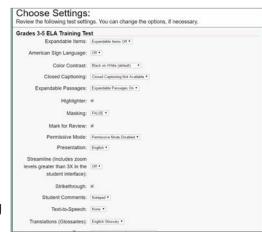